## RevTrak Online Payments

## How to Log In and Pay for an Exam

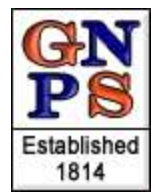

- 1. Using a computer with Internet access, go to the Great Neck Public Schools Web site (http://greatneck.k12.ny.us) and click **Campus Parent Portal** in the **GNPS Parent Systems** area.
- 2. **Log in** using your Portal user name and password. (If you don't know your user name or password, click the orange **HELP** button.)

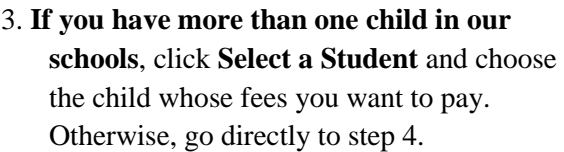

4. Click **Fees** on the main menu, which is on the left side of the screen.

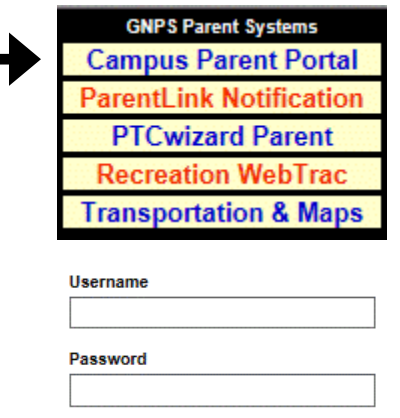

SELECT A STUDENT -

Sign In  $\sum$ 

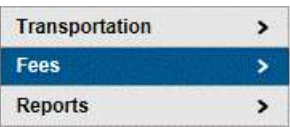

- 5. Follow the link that says:
- 6. When the district's RevTrak site appears, click on **Infinite Campus Payments**.
- 7. Log into RevTrak with your Campus Parent Portal user name and your child's date of birth as MM/DD/YYYY, **including the slashes and any leading zeros**. For example, January 1, 1998 would be entered as **01/01/1998**.
- 8. Click on **Log In** to proceed. Please *wait a moment* while your child's fees are loaded.
- 9. Click on your child's name under Student Fees on the left side of the screen.
- 10. The fees will appear on the right side of your screen. Click on the dollar amount next to each fee you wish to pay.

## Please click here to pay these fees online

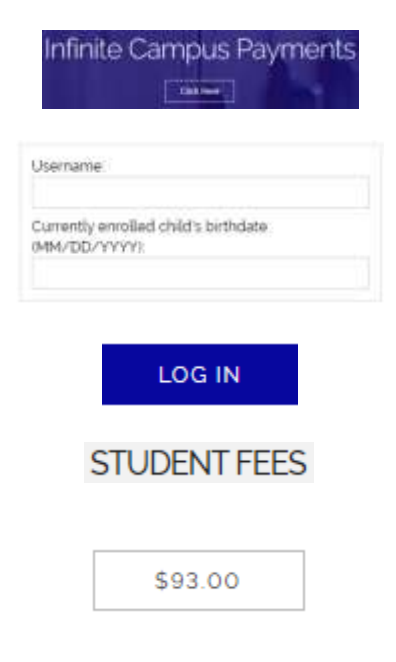

- 11. When you are finished selecting the fees you wish to pay, click **Add to Cart**.
- 12. Your shopping cart will appear on the right side of the screen. Please **verify your payment amounts** and then click **Checkout**.
- 13. If you have paid fees via RevTrak before, enter your e-mail address and your RevTrak password, then click **Log In**. If you do not remember your RevTrak password, click **Forgot password**.

## **OR**

If you are new to RevTrak payments, click **Create New Account**. On the page that appears, enter your name, address, phone number, e-mail address, and desired password, and then click **Create Account**. (It is best to use the same password that you use for the Campus Portal.)

- 14. Enter your credit card information (MasterCard, Visa or Discover) when prompted, and then click **Continue**.
- 15. After your card information is verified successfully, click on **Place Order**.
- 16. Your payment will be processed and a printable receipt will be displayed. You will also receive a confirmation via e-mail. Your child's fee balances will be updated in the Campus Parent Portal immediately.

The RevTrak site complies with all credit-card industry standards and is as secure as any banking or shopping web site. If you have any technical questions or problems logging in, please send an e-mail to **[parentsupport@greatneck.k12.ny.us](mailto:parentsupport@greatneck.k12.ny.us)**

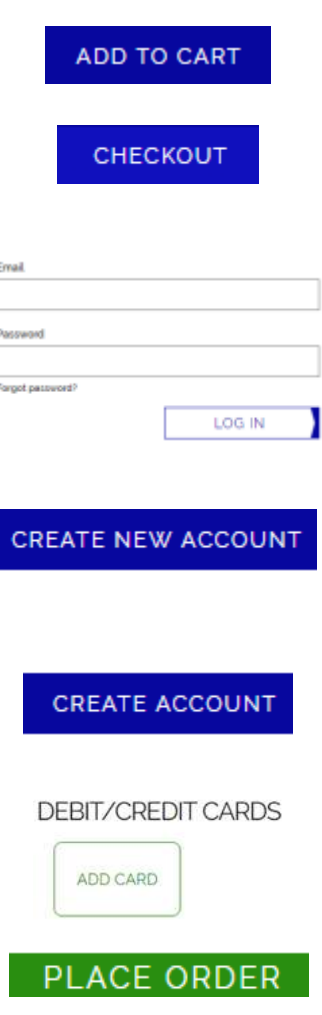